<span id="page-0-0"></span>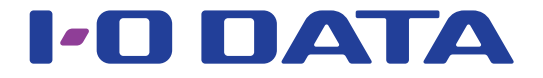

### 無線LAN中継機 WN-G300EXP

ゲーム機接続ガイド

#### ■今まで親機につなげていたゲーム機を本製品につなぐ場合、 ゲーム機はそのままご利用いただけます

添付の「セットアップガイド」で親機と本製品の接続が完了すると、ゲーム機はそのままご利用いただけます。 ゲーム機の無線の再設定は不要です。

#### ■新たにゲーム機をつなぐ場合、

ゲーム機を親機に無線接続すれば、自動的に本製品にもつながります

添付の「セットアップガイド」で親機と本製品の接続が完了していれば、あとはゲーム機を親機に無線接続するだけで、自 動的に本製品にもつながるようになります。(詳しくはゲーム機のマニュアルをご覧ください。)

#### ■中継用SSIDへ接続する場合は、本マニュアルをご覧ください

 $\ddagger$ ,  $\lt$   $\upharpoonright$ 1.はじめに「中継SSID変更」設定を有効にします。 2.次にゲーム機と接続します。 - PS Vitaの場合 しょうしょう しょうしょう しょうしょう しょうしょう しょうしょう しょうしょう しょうしょく ・PSPの場合 しんしょう しんしょう ・PS3の場合 しんしょうしょう To the control of the control of the control of the control of the control of the control of the control of the 

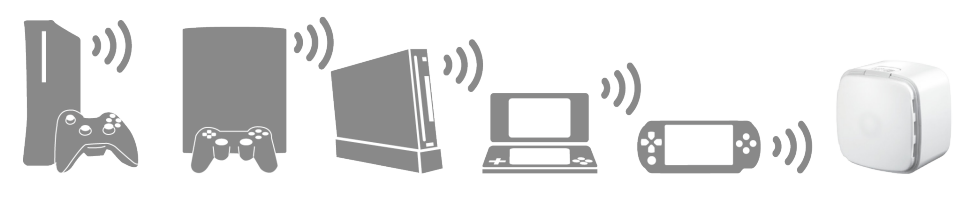

## <span id="page-1-2"></span><span id="page-1-1"></span><span id="page-1-0"></span>準備▶中継 SSID 変更を有効にする

中継 SSID 変更機能を利用すると、ゲーム機を確実に本製品に接続することができます。 以下のような場合に便利です。

・本製品を設置しても効果がない場合

(ゲーム機が中継機の近くにあるのに、雷波の弱い親機に接続している場合) ・ゲーム機をどの親機または中継機に接続するかを意図的に選択して使用したい場合

はじめに本製品の設定画面で「中継 SSID 変更」設定を有効にします。 (本手順はパソコンまたはスマートフォンなど、ゲーム機以外でおこなってください)

事前に本製品と親機の接続を完了しておいてください 本製品と親機の接続方法は添付の「セットアップガイド」をご覧ください。  $\rightarrow$  http://www.iodata.jp/r/4800  $\vert$  1 本製品の設定画面を開く(添付の「セットアップガイド」参照) (1) [無線設定]をクリック(またはタップ)  $\overline{2}$ ②「中継SSID変更1をクリック(またはタップ) -基本設定 │ <u>中継SSID変更</u> **詳細読定 クライアントリスト** 中継SSID変更 SSID: 設定 キャンセル ③「SSID1にお好きなSSIDを入力(半角英数字) 。 4)「設定1をクリック(またはタップ)-

⇒「設定反映中」の画面が消えるまでしばらくお待ちください。元の画面に戻れば設定宗了です。 次に、ご利用のゲーム機を設定した中継用SSIDに接続します。

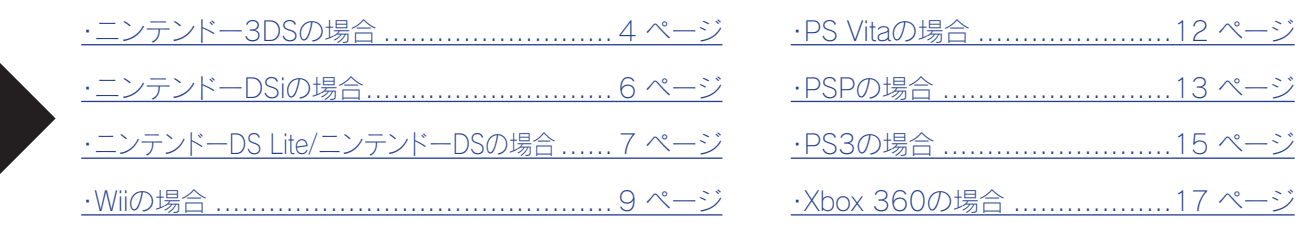

# 中継用 SSID に接続する

## <span id="page-2-0"></span>中継用SSIDに接続する

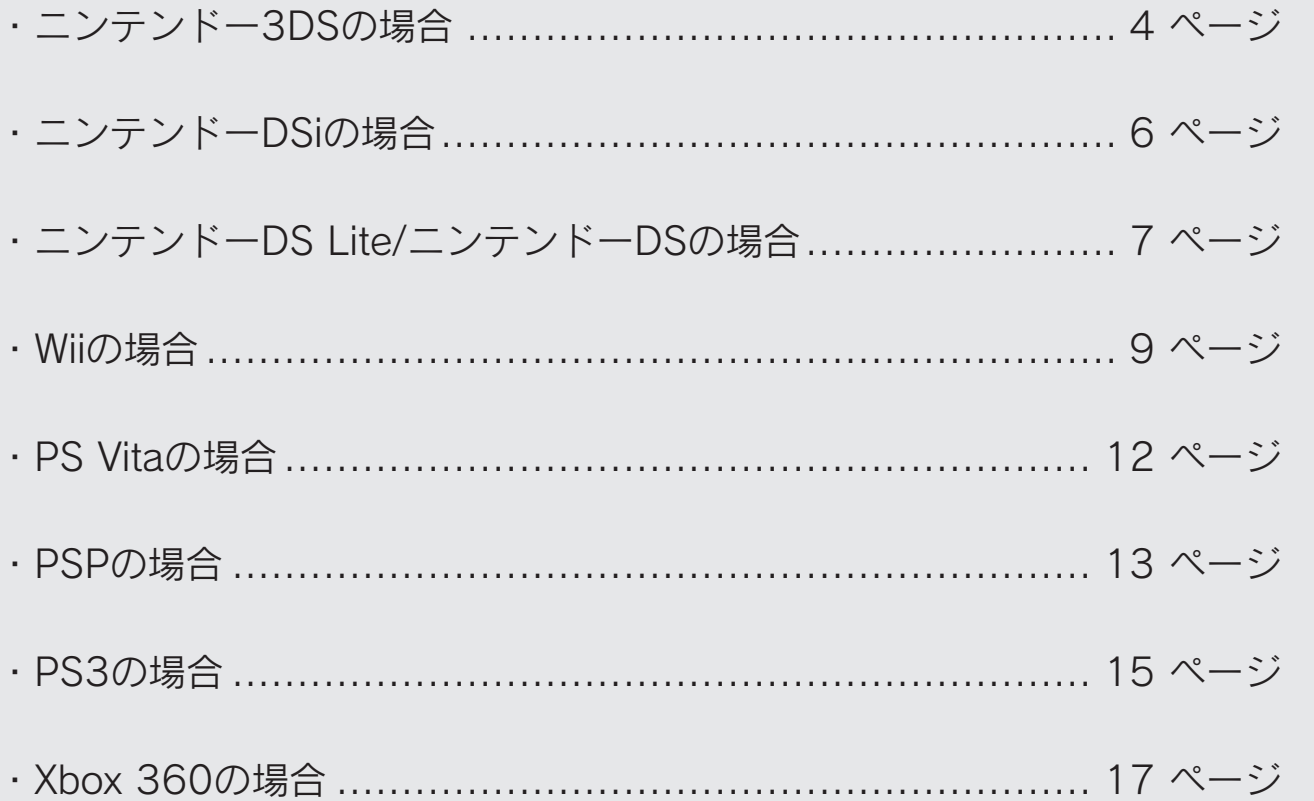

## <span id="page-3-1"></span><span id="page-3-0"></span>ニンテンドー 3DS の場合

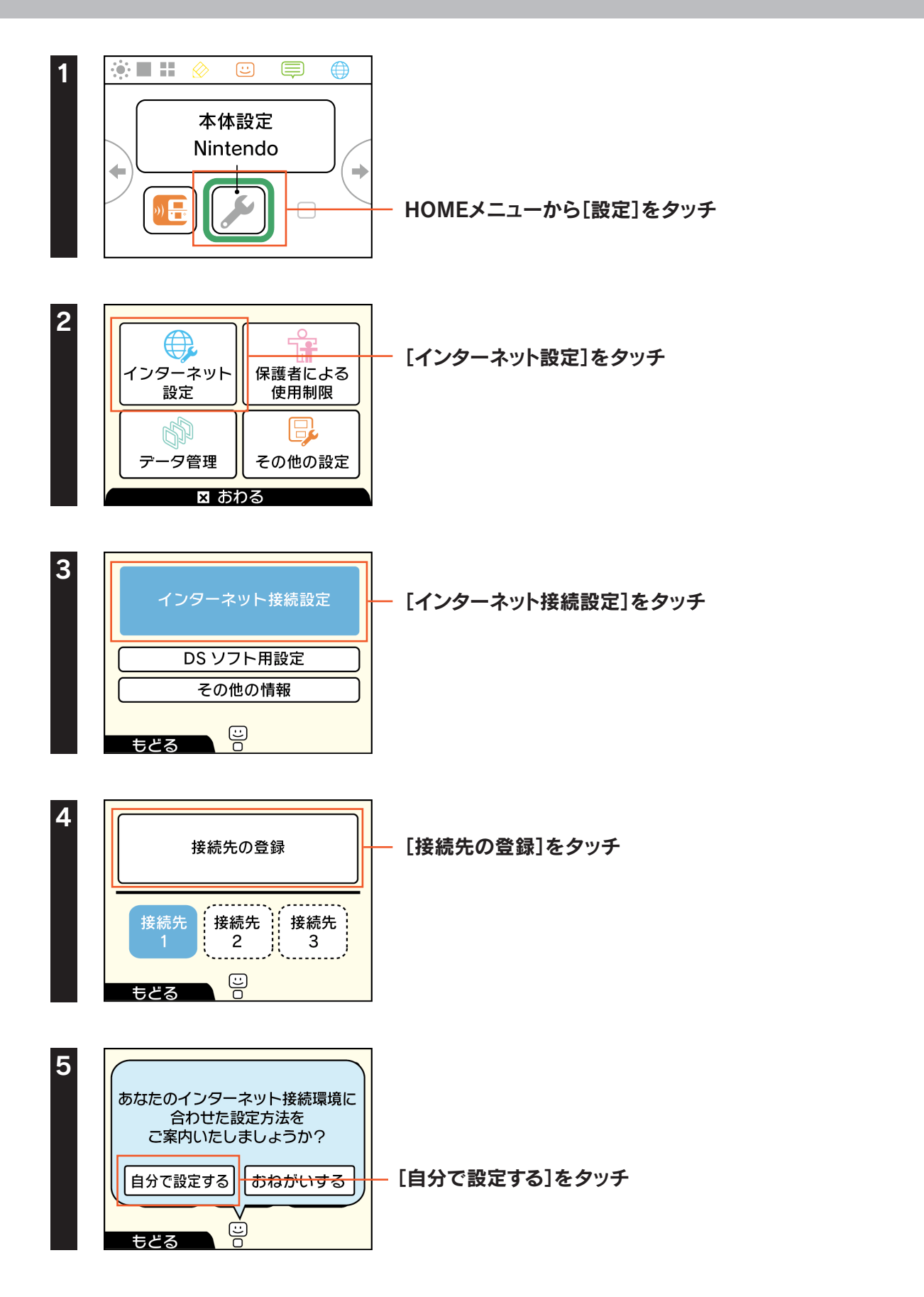

[Dに接続する](#page-2-0)[準備▼中継](#page-1-0) S S I D変更機能を有効にする

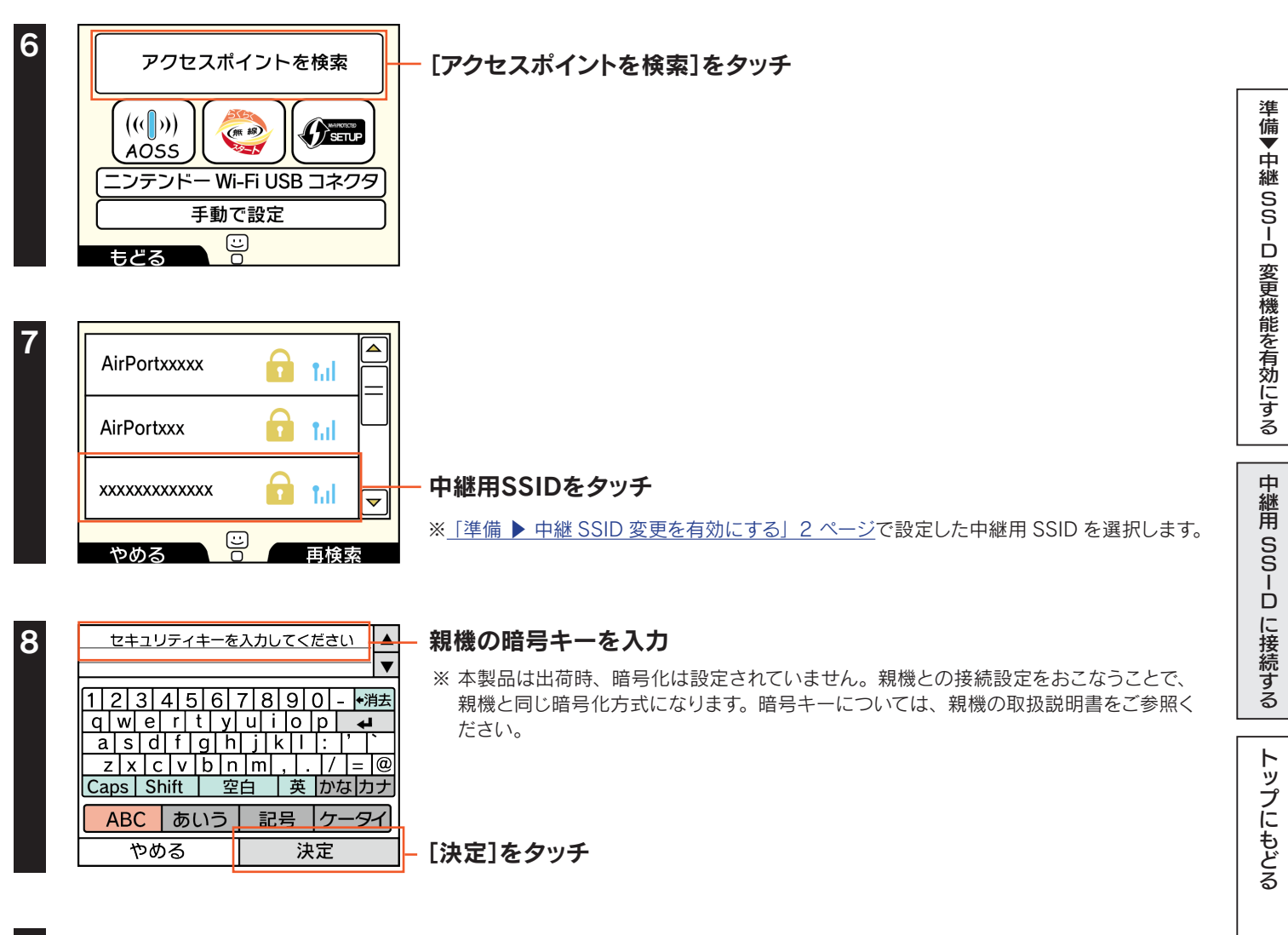

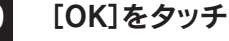

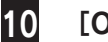

10 [OK]をタッチ

インターネットへの接続テストが始まります。接続テストに成功したら設定は終了です。 インターネットをお楽しみください。

## <span id="page-5-1"></span><span id="page-5-0"></span>ニンテンドー DSi の場合

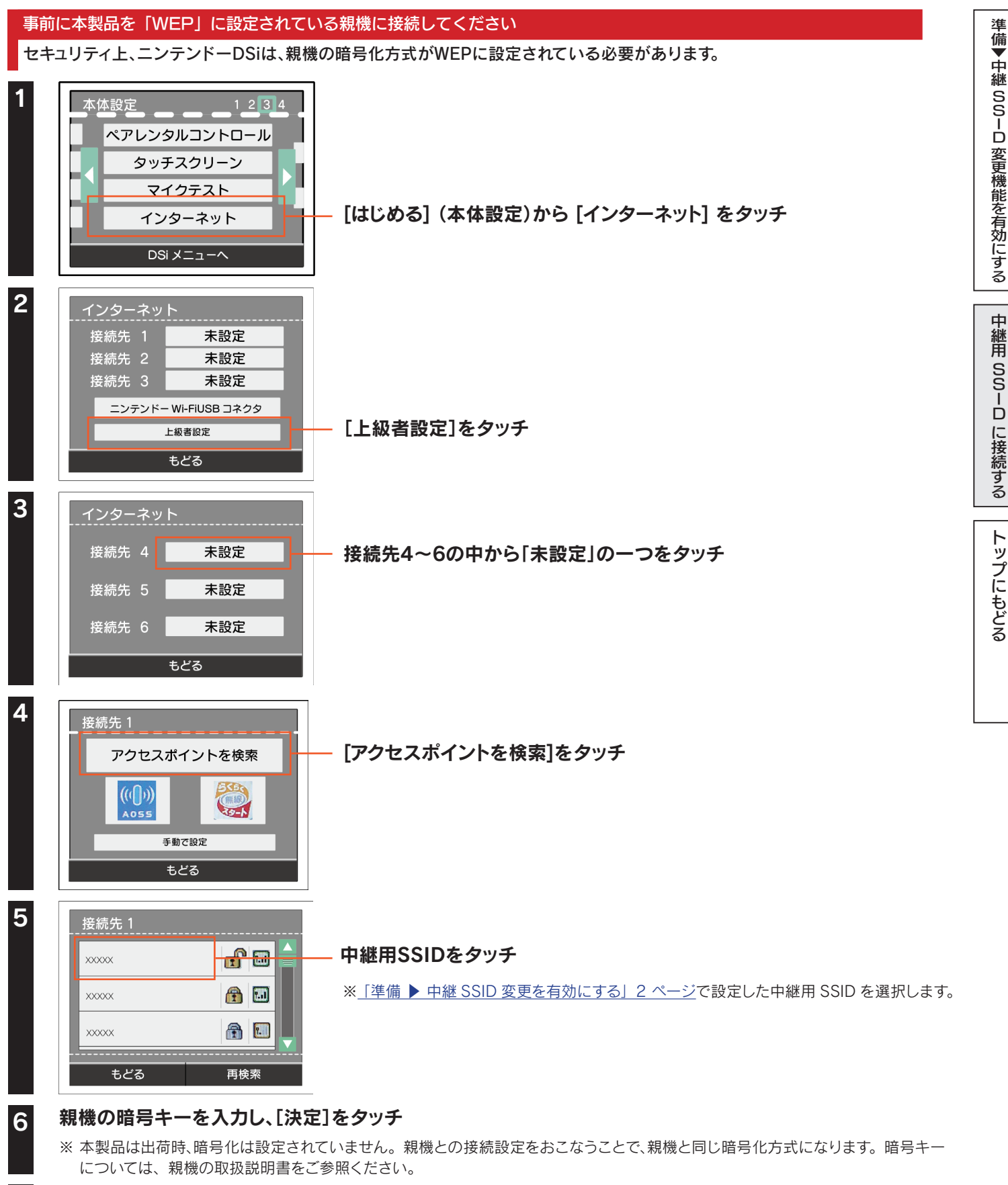

S S I

7 「設定内容をセーブしました。接続テストを開始します。」と表示されたら、[はい]をタッチ

インターネットへの接続テストが始まります。接続テストに成功したら設定は終了です。 インターネットをお楽しみください。

## <span id="page-6-1"></span><span id="page-6-0"></span>ニンテンドー DS Lite/ ニンテンドー DS の場合

#### 事前に本製品を「WEP」に設定されている親機に接続してください

セキュリティ上、ニンテンドーDS Lite/DSは、親機の暗号化方式がWEPに設定されている必要があります。

#### 1 ニンテンドーWi-Fiコネクション対応のソフトを起動し、Wi-Fiコネクション設定画面を起動

※ 詳しくは、各ソフトの取扱説明書をご覧ください。

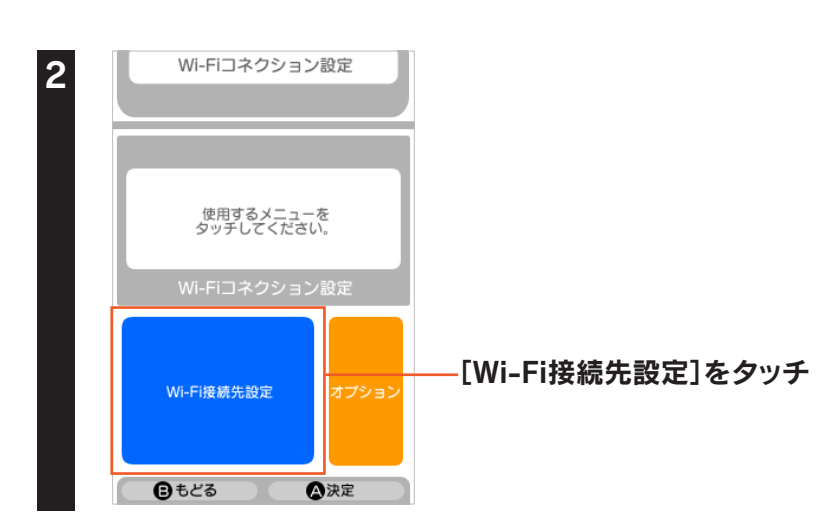

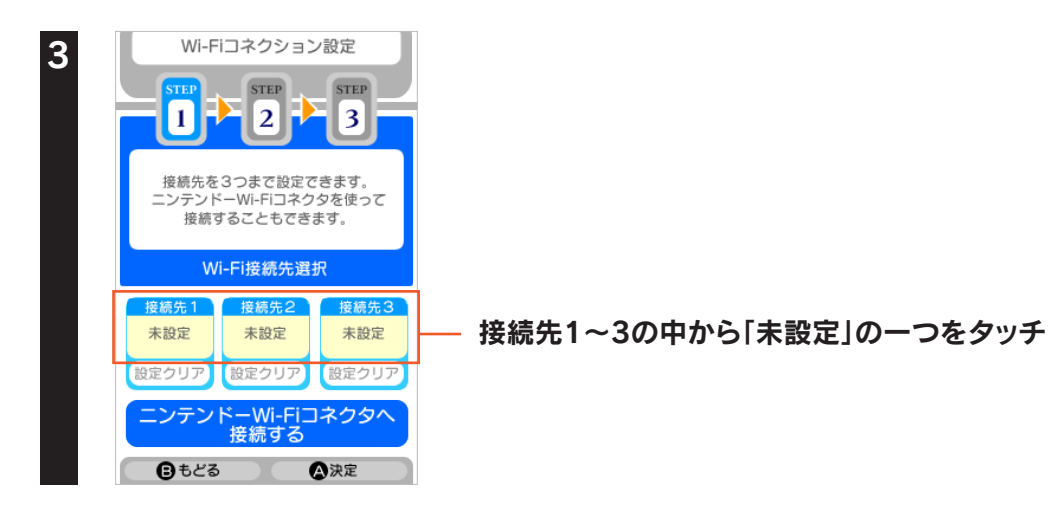

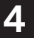

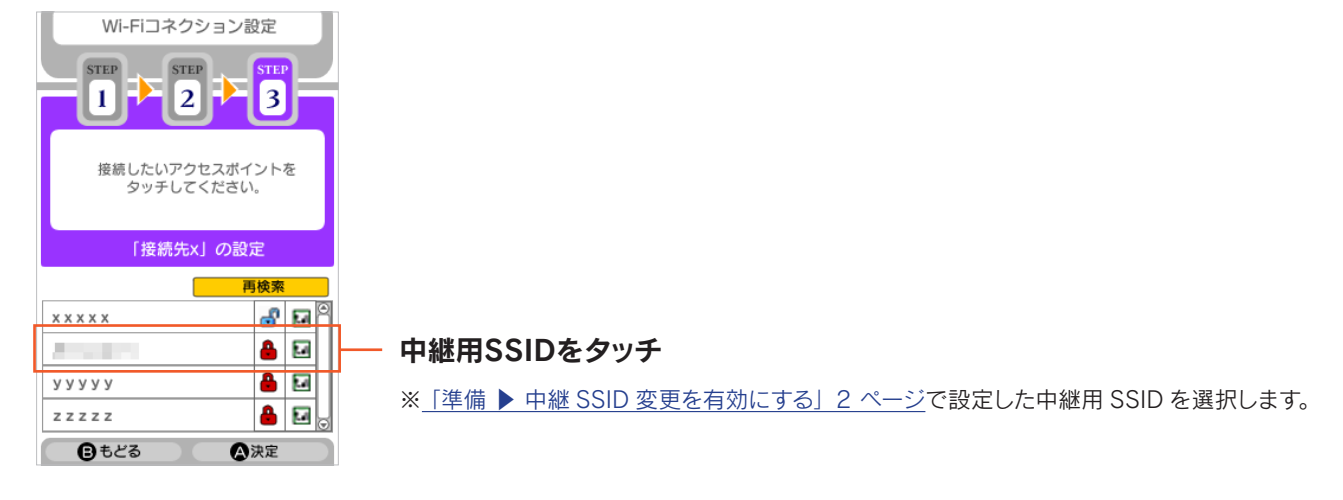

#### 5 親機の暗号キーを入力し、[決定]をタッチ

※ 本製品は出荷時、暗号化は設定されていません。親機との接続設定をおこなうことで、親機と同じ暗号化方式になります。暗号キー については、親機の取扱説明書をご参照ください。

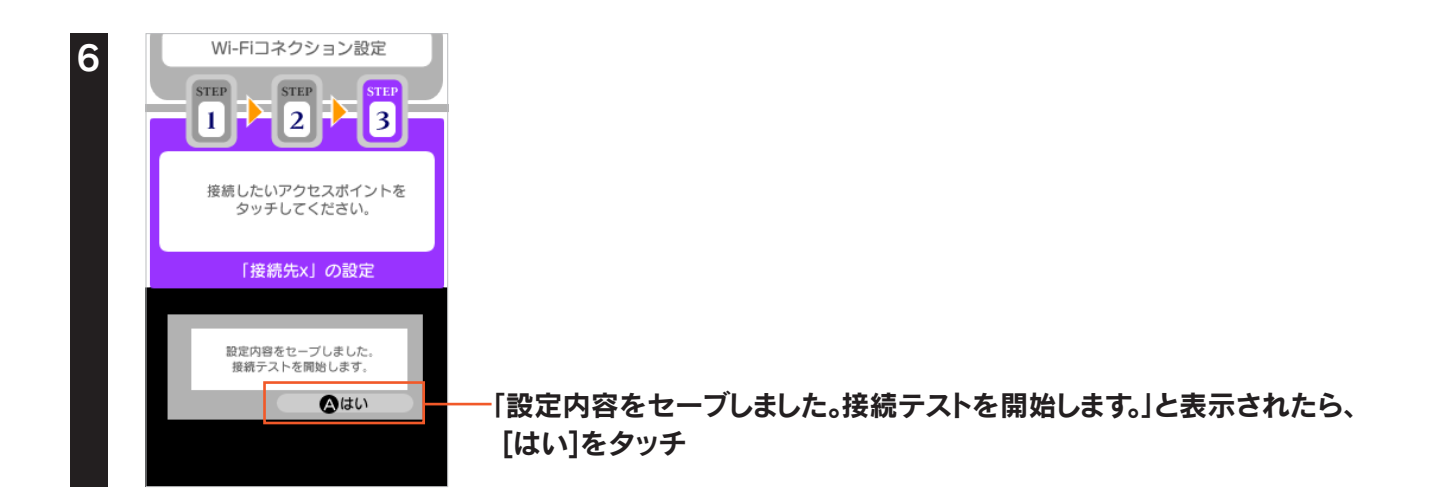

インターネットへの接続テストが始まります。接続テストに成功したら設定は終了です。 インターネットをお楽しみください。

S S I

## <span id="page-8-1"></span><span id="page-8-0"></span>Wii の場合

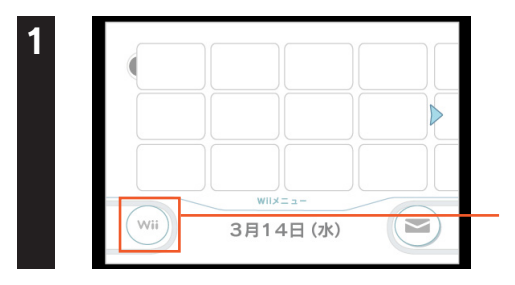

画面左下のWiiアイコンにカーソルを合わせ、[A]ボタンを押す

#### 2 Wii S  $\Box$  [wii] データ管理 Wij本体設定 もどる

[Wii本体設定]にカーソルを合わせ、[A]ボタンを押す

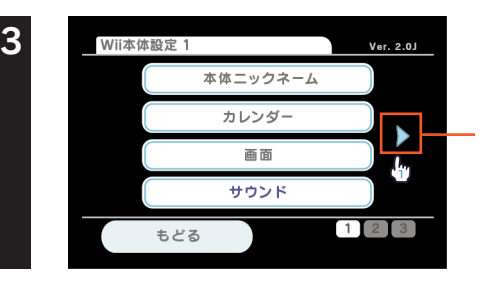

画面中央右の矢印にカーソルを合わせ、[A]ボタンを押す

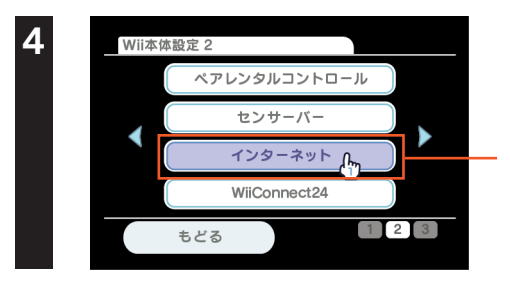

[インターネット]にカーソルを合わせ、[A]ボタンを押す

[接続設定]にカーソルを合わせ、[A]ボタンを押す

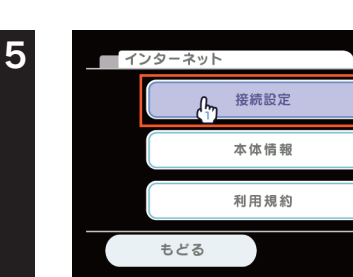

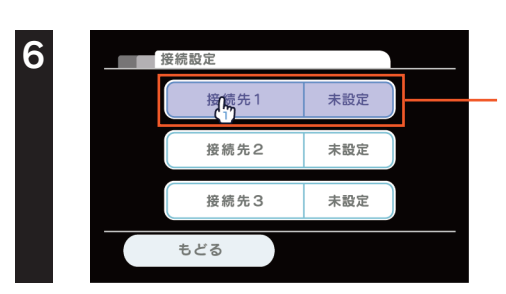

接続先1~3の中で「未設定」の一つにカーソルを合わせ、 [A]ボタンを押す

S S I

D変更機能を有効にする

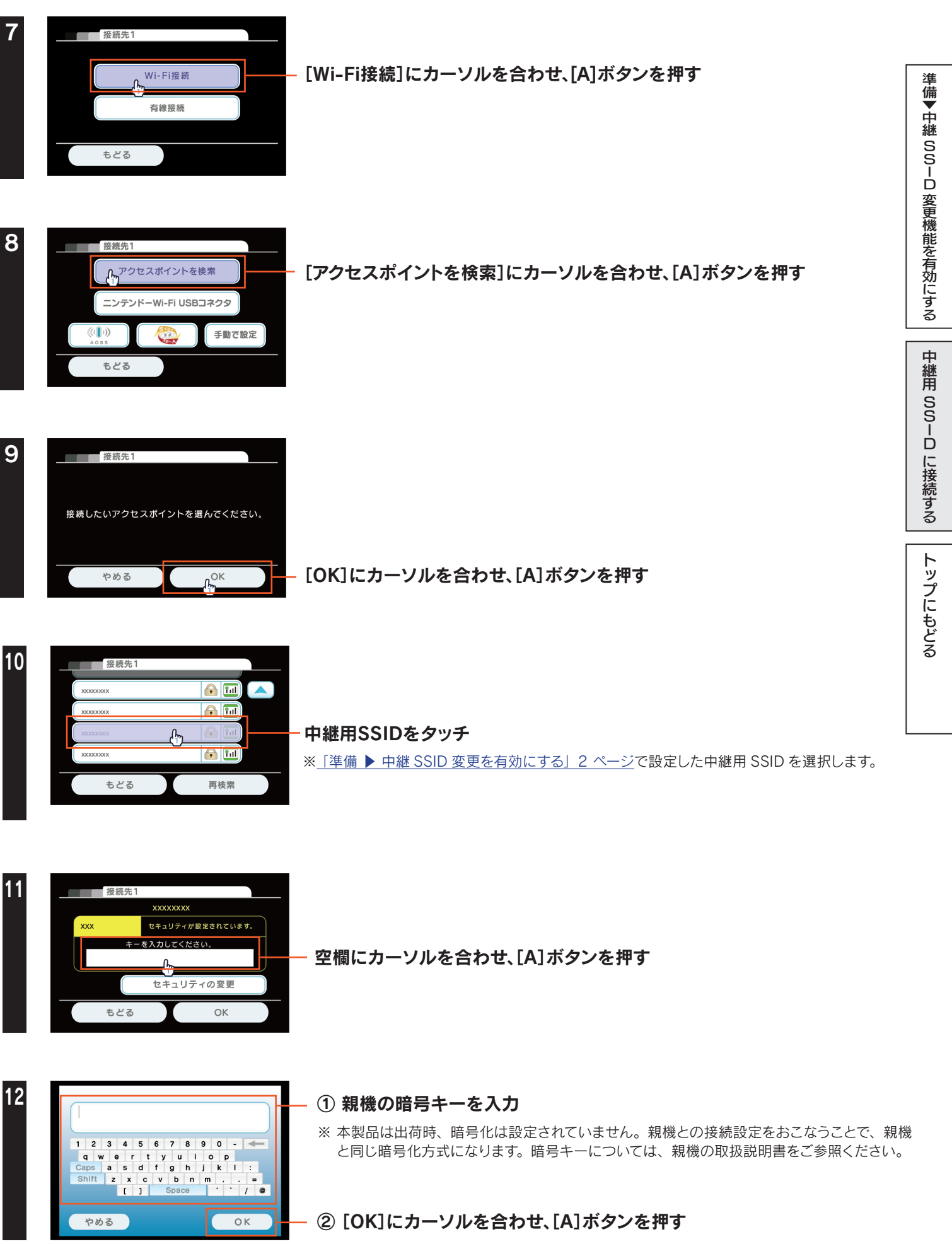

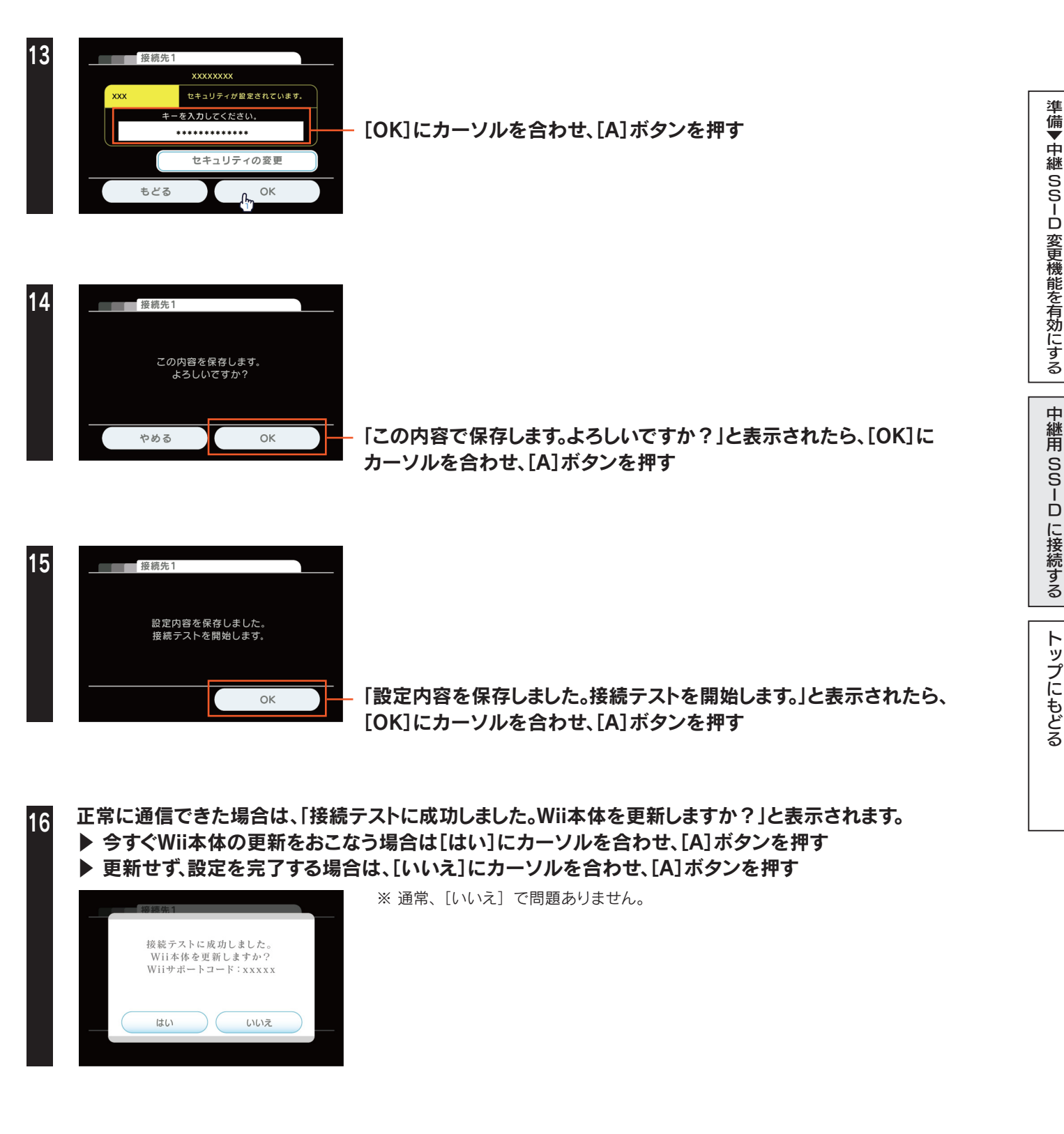

以上で、設定は終了です。インターネットをお楽しみください。

<span id="page-11-1"></span><span id="page-11-0"></span>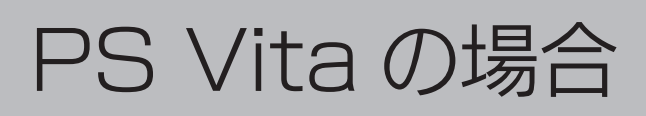

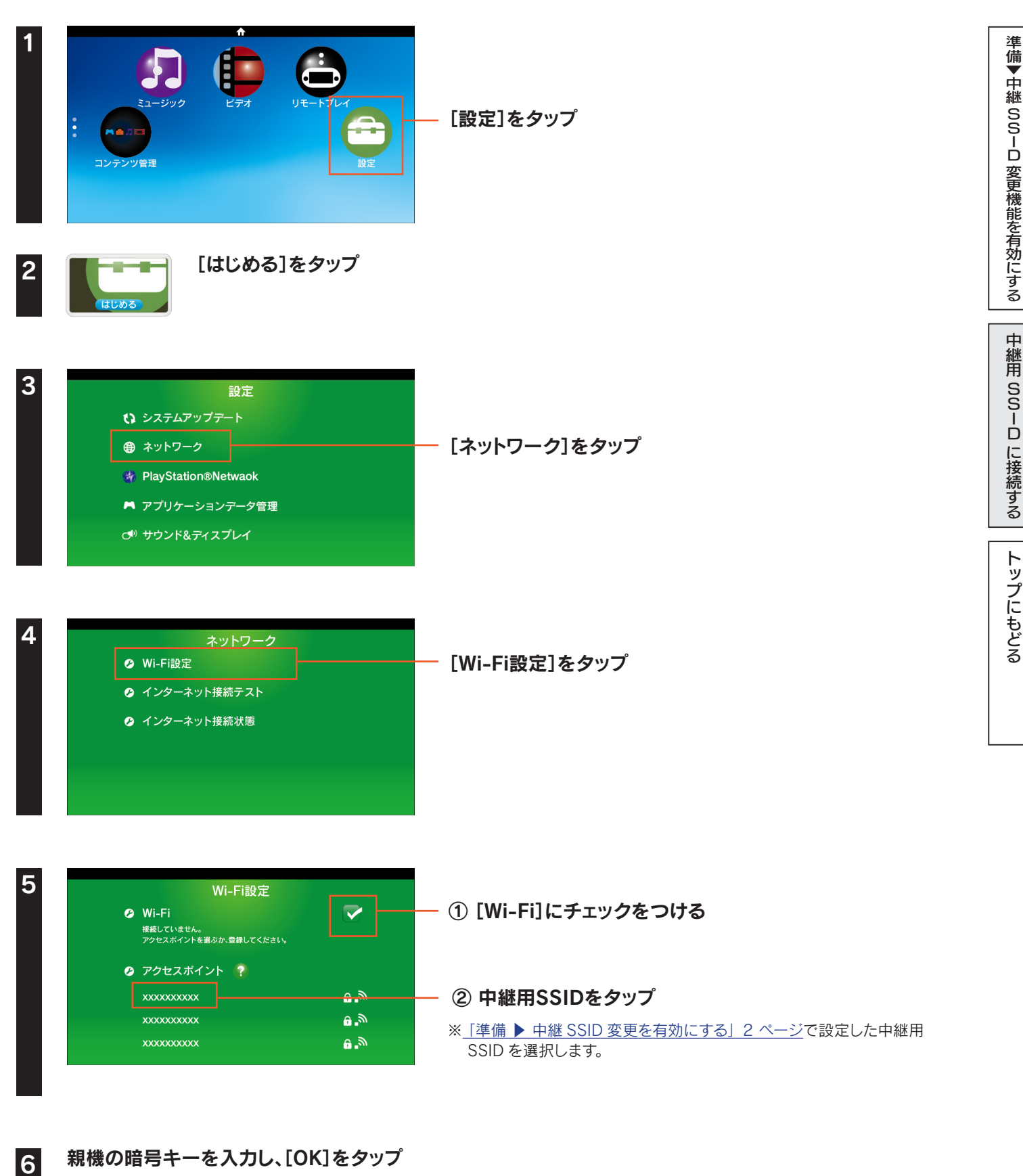

※ 本製品は出荷時、暗号化は設定されていません。親機との接続設定をおこなうことで、親機と同じ暗号化方式になります。暗号キー については、親機の取扱説明書をご参照ください。

#### 以上で、設定は終了です。インターネットをお楽しみください。

## <span id="page-12-1"></span><span id="page-12-0"></span>PSP の場合

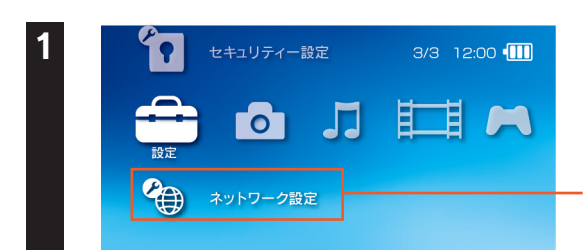

ホームメニューの[設定]から[ネットワーク設定]を選び、 ○ボタンを押す

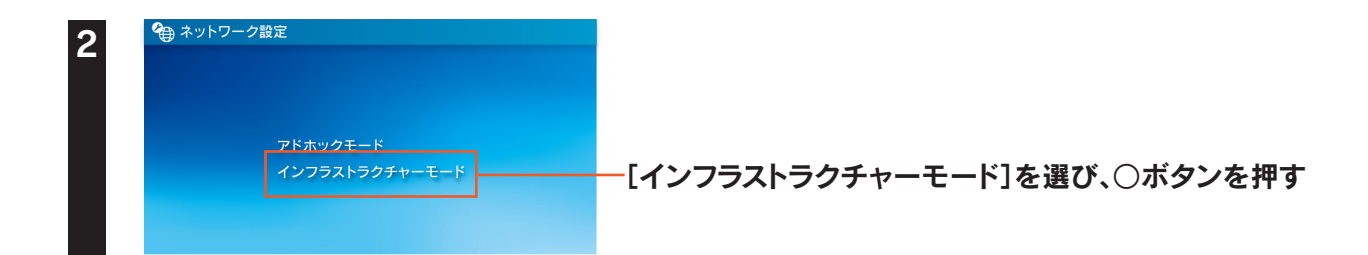

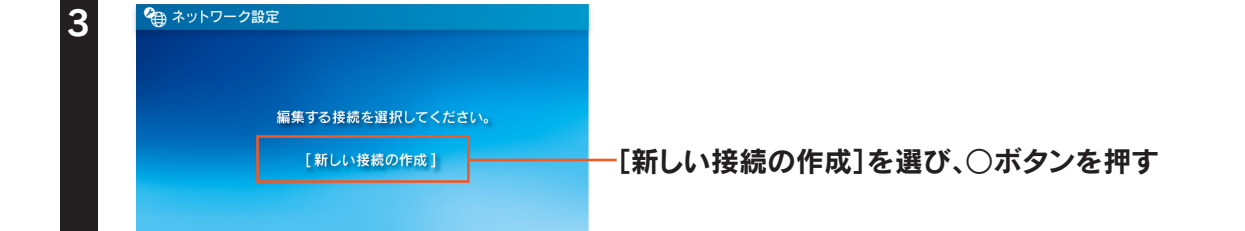

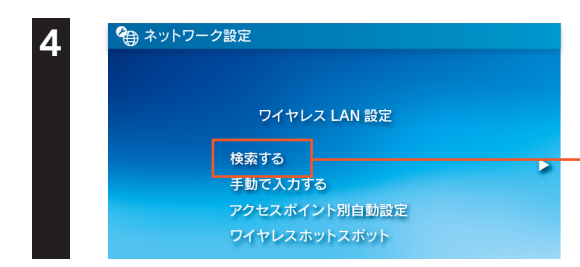

#### [検索する]にカーソルを合わせ、方向キーの右(→)を押して、 接続するアクセスポイントを検索

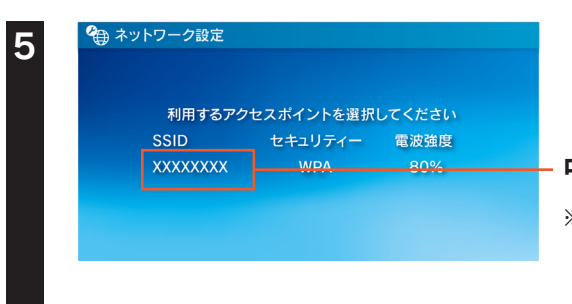

中継用SSIDをタップ ※[「準備 ▶ 中継 SSID 変更を有効にする」2 ページ](#page-1-2)で設定した中継用 SSID を選択します。

トップには、その他の中継用品を使っている中継用品を使っている中継用品を使っている中継用品を使っている中継用品を使っている中継用品を使っている中継用品を使っている中継用品を使っている中継用品を使っている

トップにもどる

[Dに接続する](#page-2-0)[準備▼中継](#page-1-0)

D変更機能を有効にする

S S I

6 方向キーの右(→)を押して、次の画面へ進む

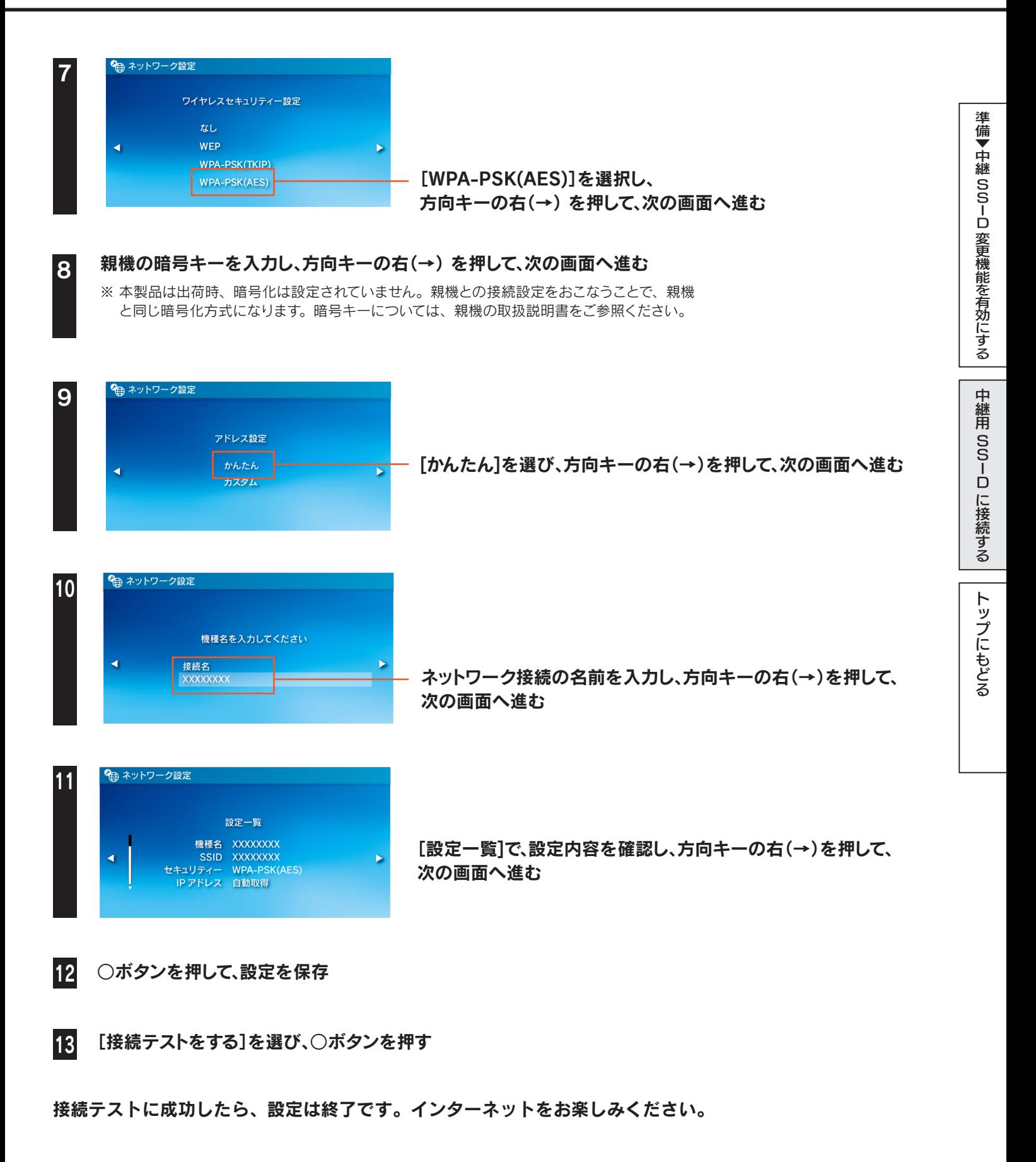

## <span id="page-14-1"></span><span id="page-14-0"></span>PS3 の場合

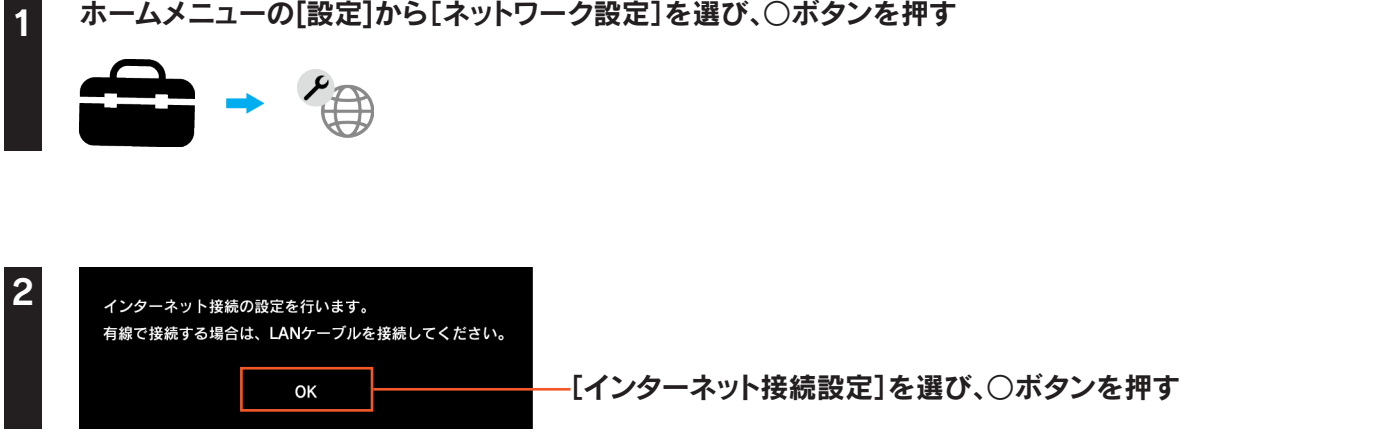

3 「インターネット接続設定を行うと現在の接続が切断されます。よろしいですか?」の画面が表示されたら、 [はい]を選び、○ボタンを押す

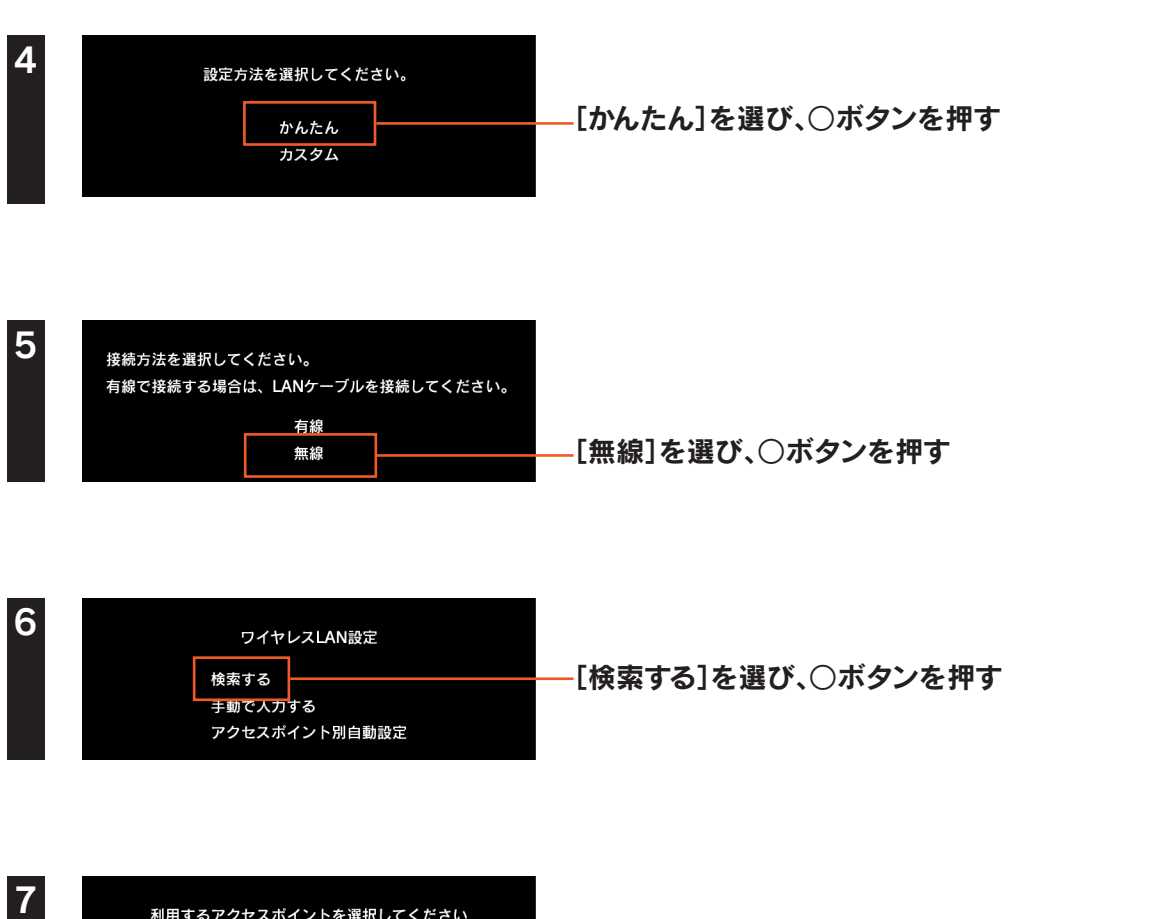

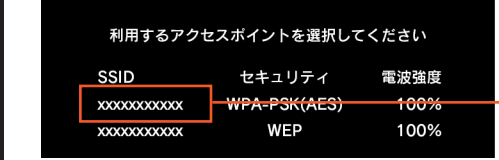

中継用SSIDを選び、○ボタンを押す ※[「準備 ▶ 中継 SSID 変更を有効にする」2 ページ](#page-1-2)で設定した中継用 SSID を選択します。

トップには、その他の中継用品を使っている中継用品を使っている中継用品を使っている中継用品を使っている中継用品を使っている中継用品を使っている中継用品を使っている中継用品を使っている中継用品を使っている

トップにもどる

[Dに接続する](#page-2-0)[準備▼中継](#page-1-0)

D変更機能を有効にする

S S I

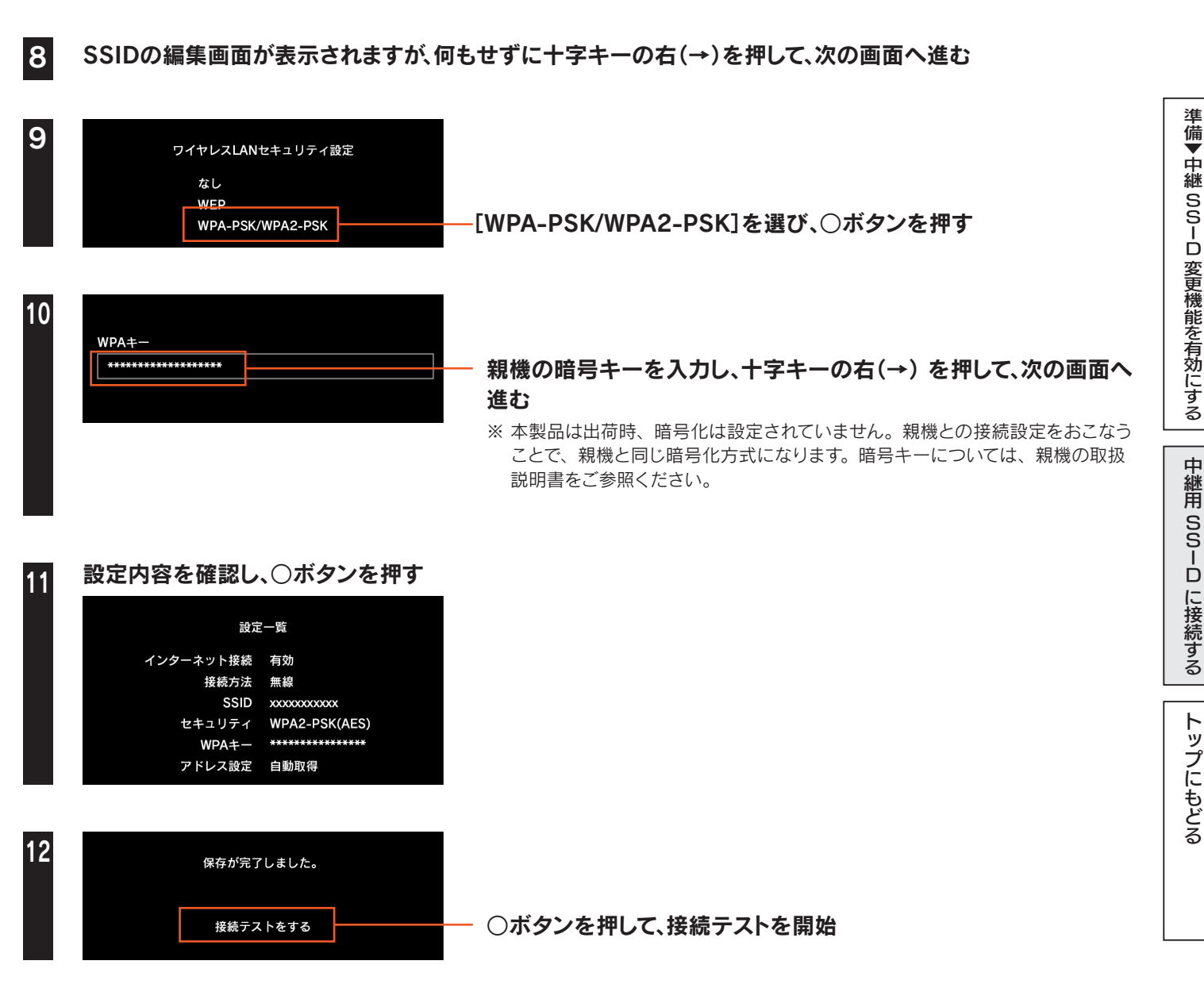

接続テストに成功したら、設定は終了です。インターネットをお楽しみください。

## <span id="page-16-1"></span><span id="page-16-0"></span>Xbox 360 の場合

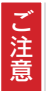

#### ご利用になる前に、以下を確認してください

● Xbox 360で無線接続するには、別途Xbox 360ワイヤレスLANアダプターが必要です。 正しく取り付けてあることを確認し、以下の手順にお進みください

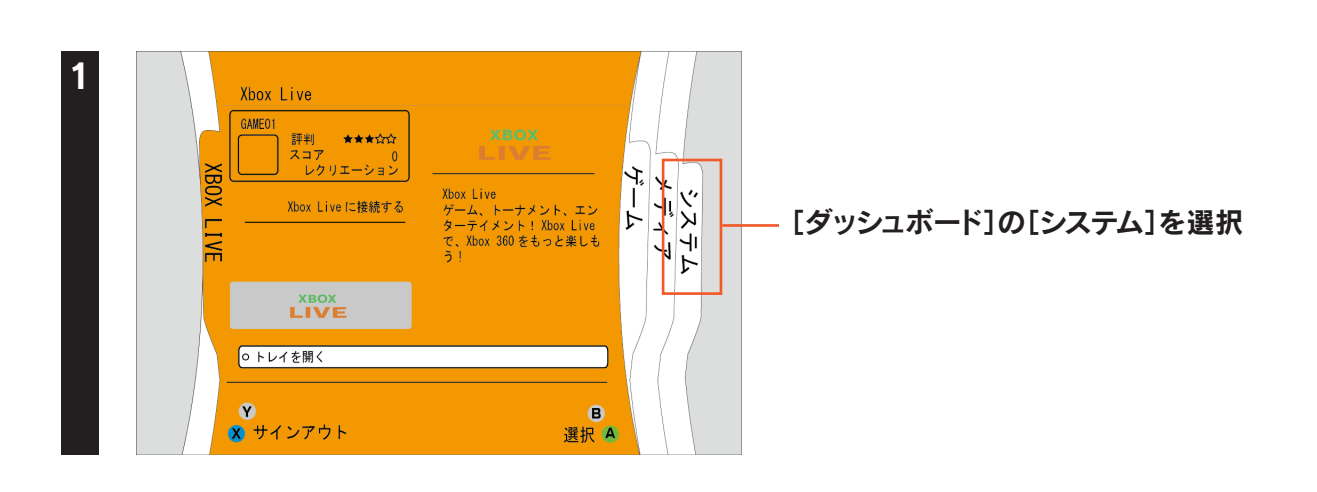

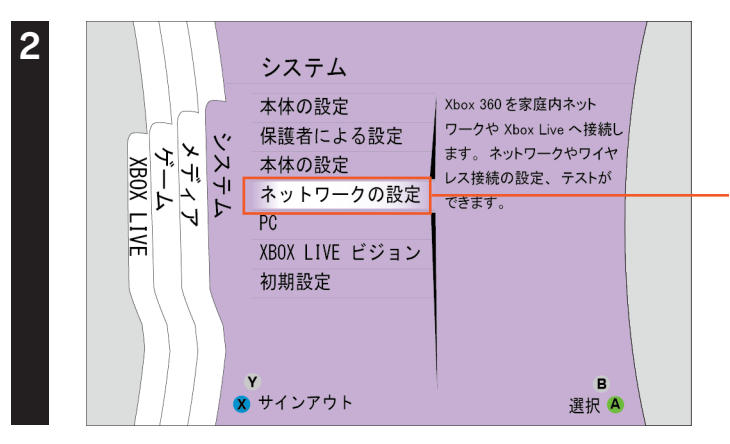

[ネットワークの設定]を選び、Aボタンを押す

トップには、その他の中継用品を使っている中継用品を使っている中継用品を使っている中継用品を使っている中継用品を使っている中継用品を使っている中継用品を使っている中継用品を使っている中継用品を使っている

トップにもどる

[Dに接続する](#page-2-0)[準備▼中継](#page-1-0)

D変更機能を有効にする

S S I

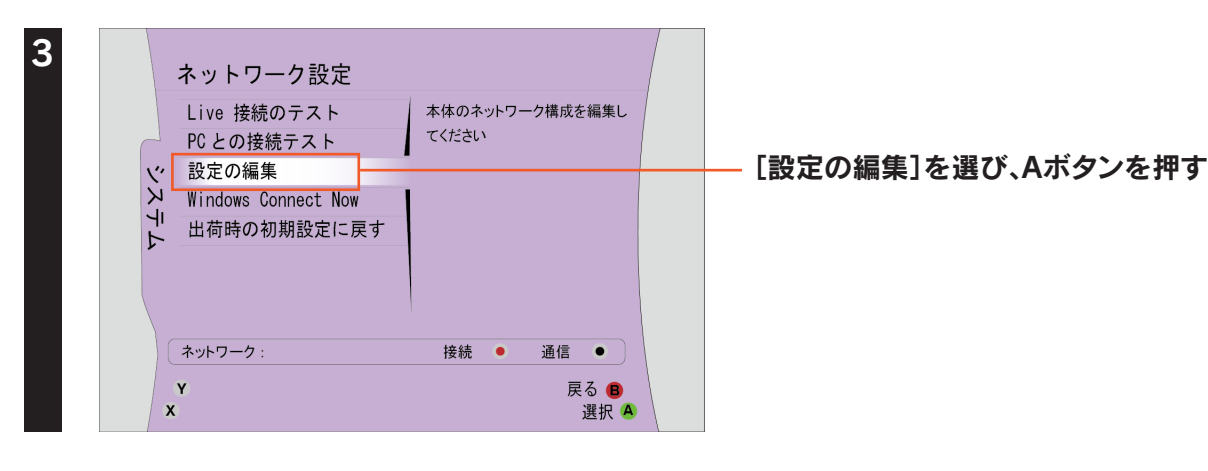

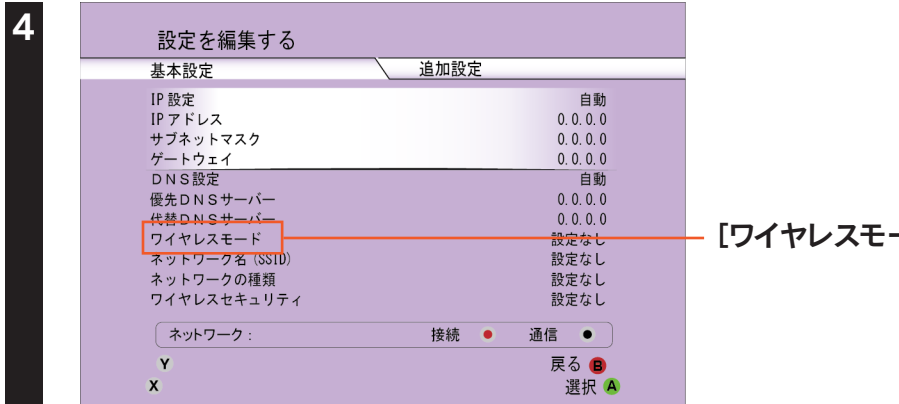

[ワイヤレスモード]を選び、Aボタンを押す

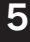

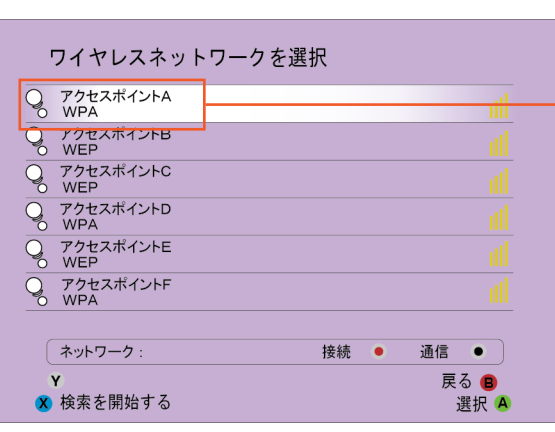

#### 中継用SSIDを選び、Aボタンを押す

※[「準備 ▶ 中継 SSID 変更を有効にする」2 ページ](#page-1-2)で設定した 中継用 SSID を選択します。

① 親機の暗号キーを入力 6 WPA2 ネットワーク ※ 本製品は出荷時、暗号化は設定されていません。親機との接続設定 をおこなうことで、親機と同じ暗号化方式になります。暗号キーにつ いては、親機の取扱説明書をご参照ください。  $\overline{\bullet}$  $\overline{\mathbf{D}}$  $\overline{\mathbf{D}}$  $h\rightarrow j\rightarrow k\rightarrow m\rightarrow 4\rightarrow 56$  $\overline{\mathbf{a}}$  $\bullet$  $\boldsymbol{\Phi}$ ② [完了]を選し、Aボタンを押す  $Caps$ ][ 完了 ▼ スペース キャンセル B **X** BackSpace 選択 A

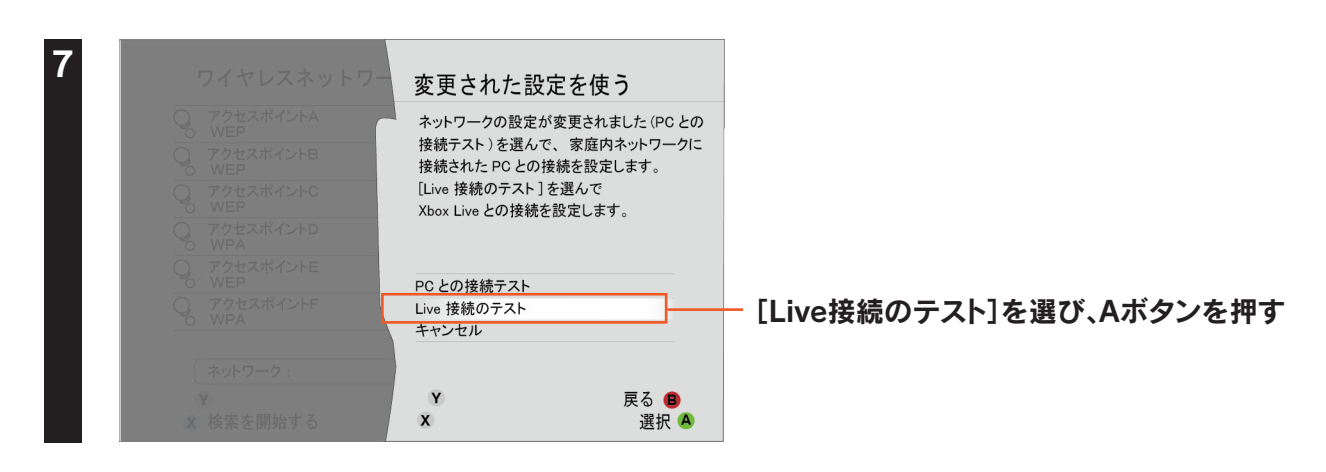

S S I

D変更機能を有効にする

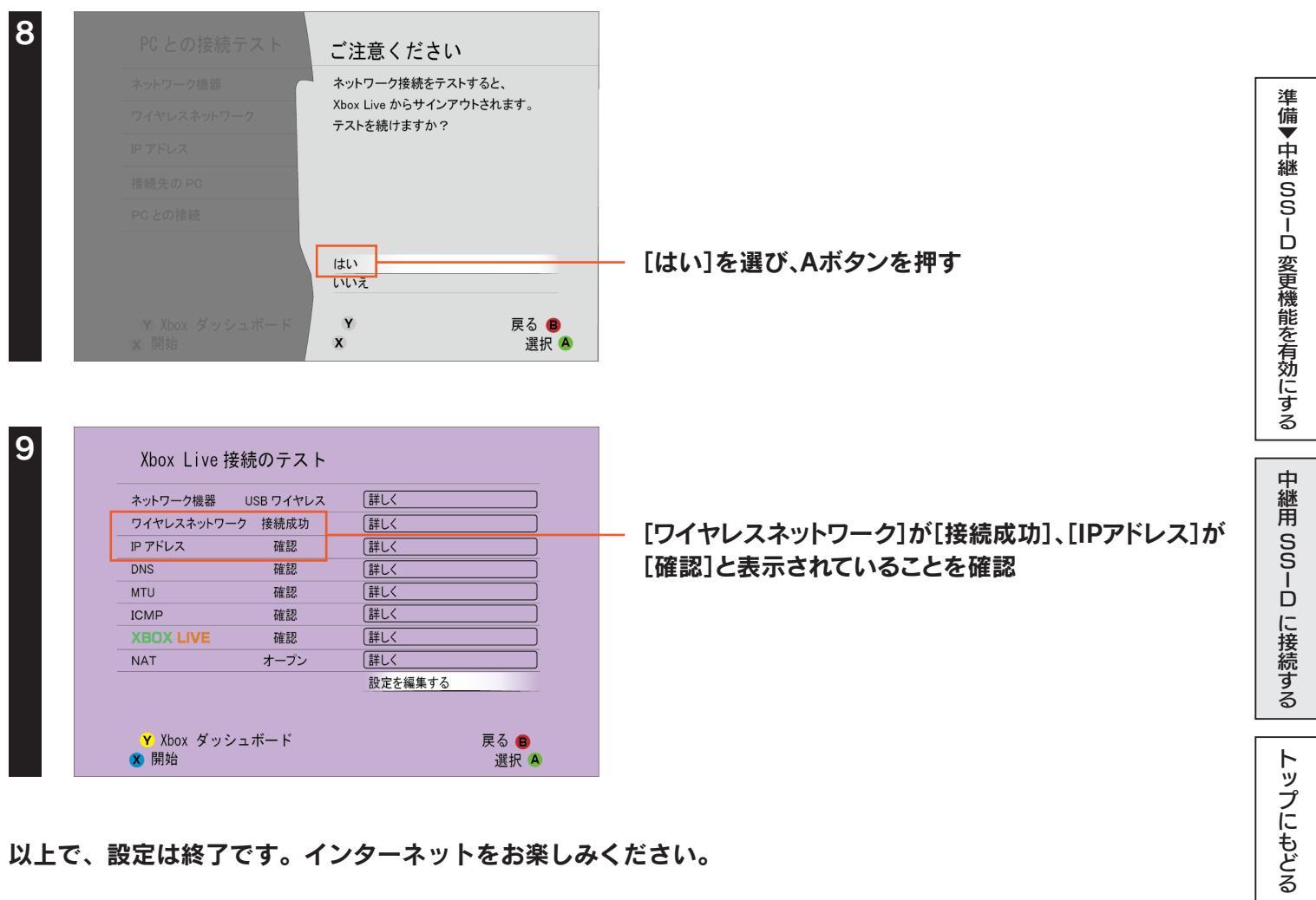

以上で、設定は終了です。インターネットをお楽しみください。

19